# **Reseller Modules**

**Table of Contents**

- 1 [Blesta License Module](#page-3-0)
	- 2 [License Module for WHMCS](#page-3-1)
		- 2.1 [Download and Install the Module](#page-3-2)
		- 2.2 [Configure Your Products](#page-3-3)
	- 2.3 [Configure Your Product Addons](#page-3-4)
- 3 [License Module for Hostbill](#page-4-0)

Blesta license resellers can use a module for automatic provisioning and management of Blesta licenses.

# <span id="page-3-0"></span>Blesta License Module

Included with Blesta is the Blesta License module. The Blesta License module integrates with the Blesta [Reseller API](https://docs.blesta.com/display/dev/Reseller+API) to handle the creation, cancellation, suspension, unsuspension, and re-issue of Blesta Licenses. Please visit [Blesta License](https://docs.blesta.com/display/user/Blesta+License) for information on installing and configuring this module to sell Blesta licenses from your Blesta installation.

# <span id="page-3-1"></span>License Module for WHMCS

Companies that use WHMCS can offer Blesta licenses to their customers with the Blesta License module for WHMCS.

#### <span id="page-3-2"></span>**Download and Install the Module**

#### **Updated Module** O)

The WHMCS License module was last updated on April 7, 2021 to add support for offering Blesta as either a direct product or an addon product. Updated on April 20, 2021 to add tag support for offering Blesta as an addon.

Download [blesta-license-module-for-whmcs.zip t](https://account.blesta.com/client/plugin/download_manager/client_main/download/92/blesta-license-module-for-whmcs.zip)o your computer and unzip it. Then, upload to your WHMCS installation, such that the included blesta.php is unpacked to ~/modules/servers/blesta/blesta.php

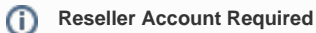

You will need a reseller account for Blesta if you don't have one already. For details on reseller accounts, visit <https://www.blesta.com/resellers/>

#### <span id="page-3-3"></span>**Configure Your Products**

Go to Setup > System Settings > Products/Services. Create a new Group, then a new Product within the group. When configuring the "Module Settings" tab, you will specify some options to link the product to your Blesta Reseller Account, including:

- 1. **Reseller Username** This is the username you use to log into your Blesta account at<https://account.blesta.com/client/login>
- 2. **Reseller Password** This is the password you use to log into your Blesta account at<https://account.blesta.com/client/login>
- 3. **License ID** This is a license identifier that you obtain from us. For monthly reseller licenses, this is almost always **370**. For **VAR and Tiered VAR, use 364**
- 4. **Test Mode**  It's recommended that you do not check this option. Monthly licenses are billed on the 1st of the month, so it's possible to test in live mode and simply cancel the license before it is invoiced.

Your Module Settings tab should look similar to the following screenshot:

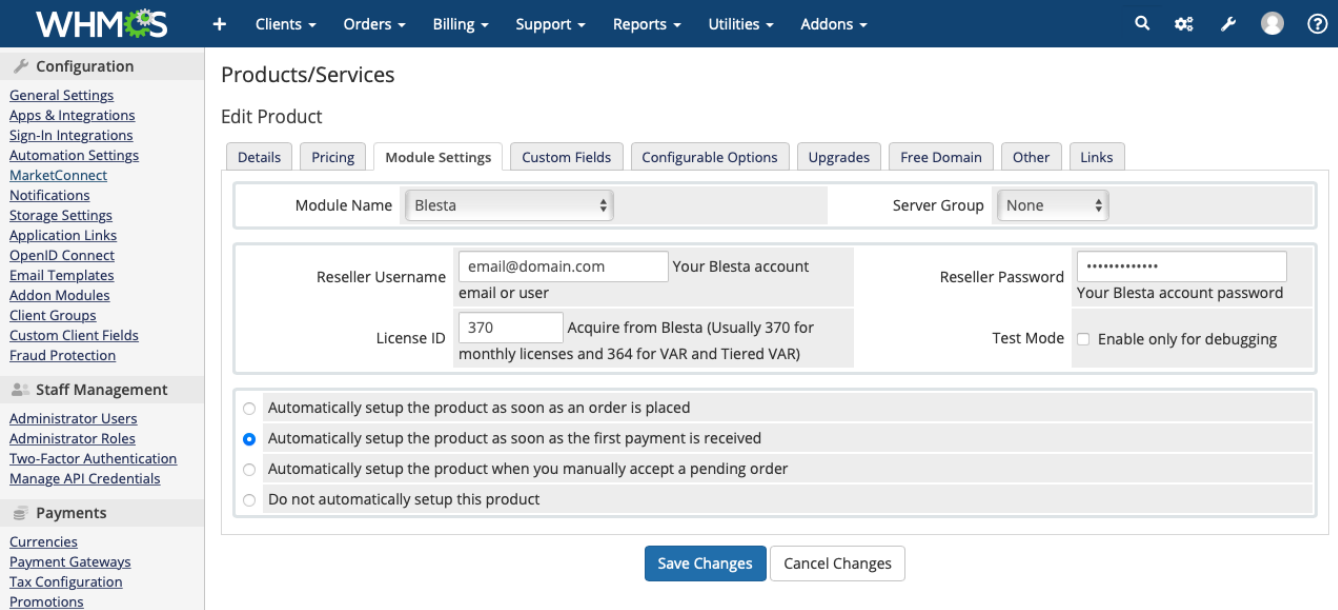

## <span id="page-3-4"></span>**Configure Your Product Addons**

Starting with the update on April 20, 2021, companies can offer Blesta licenses to their customers as an add-on of a main product.

Go to Setup > System Settings > Product Addons. Create a new Add-on clicking on the "Add New Addon" button. When configuring the "Module Settings" tab, you will specify some options to link the product to your Blesta Reseller Account, including:

- 1. **Product Type** This is the type of the product. It must always be "Other".
- 2. **Reseller Username** This is the username you use to log into your Blesta account at<https://account.blesta.com/client/login>
- 3. **Reseller Password** This is the password you use to log into your Blesta account at<https://account.blesta.com/client/login>
- 4. **License ID** This is a license identifier that you obtain from us. For monthly reseller licenses, this is almost always **370**. For **VAR and Tiered VAR, use 364**
- 5. **Test Mode**  It's recommended that you do not check this option. Monthly licenses are billed on the 1st of the month, so it's possible to test in live mode and simply cancel the license before it is invoiced.

Your Module Settings tab should look similar to the following screenshot:

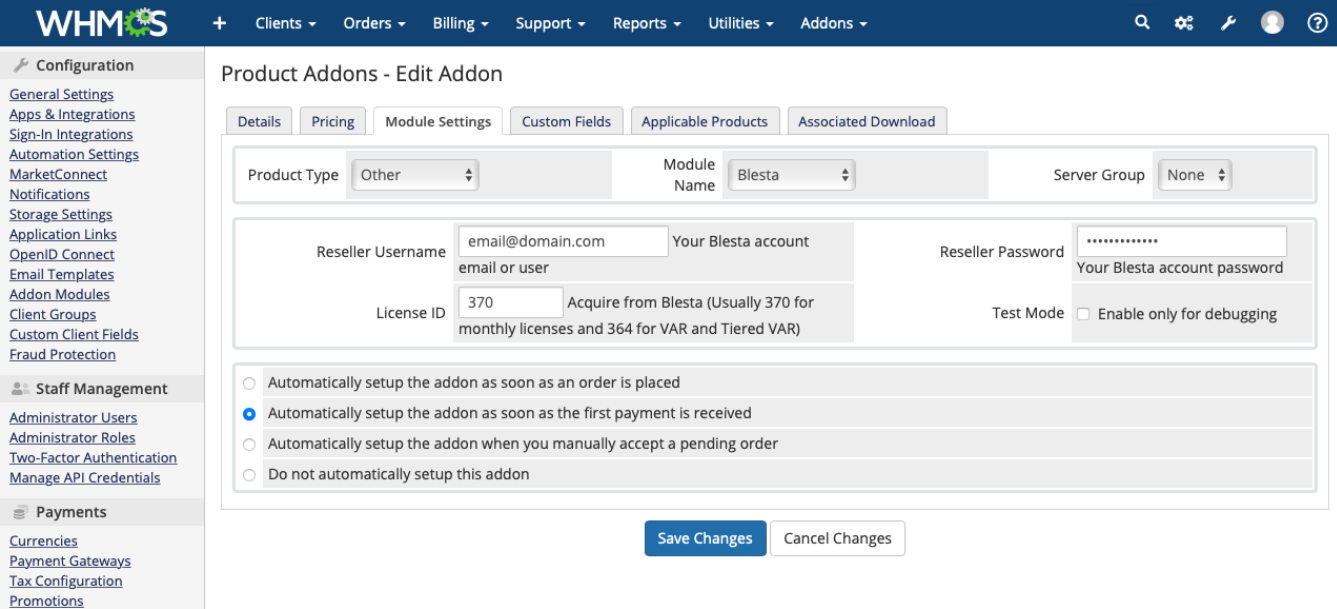

# **Custom Fields**

Whether you configure the module as a Product or an Addon, it is necessary to create a custom field where the license key will be stored.

- 1. **Field Name** "License".
- 2. **Field Type** Text Box.
- 3. **Description** Leave empty.
- 4. **Checkboxes** Leave all checkboxes (Admin Only, Required Field and Show on Invoice) unchecked.

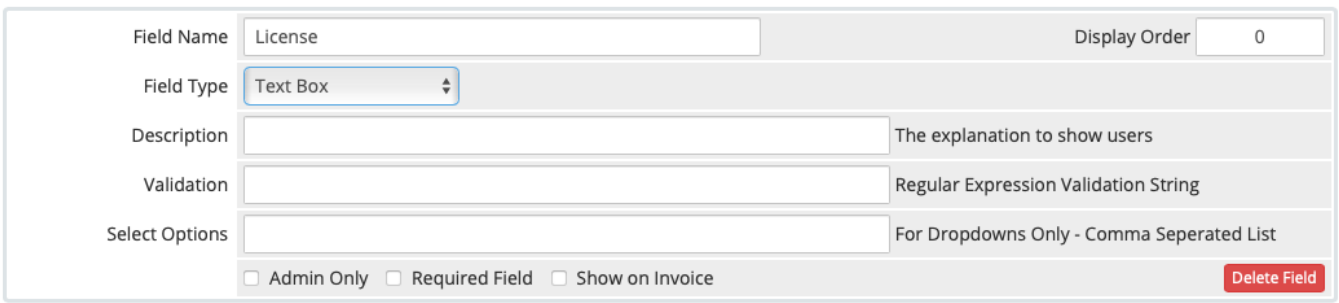

#### **Welcome Email Template**

Use the variable: **{\$service\_domain}** in your welcome email template for a primary product, or **{\$service\_product\_name}** if an addon, which will be replaced with the Blesta license key.

### <span id="page-4-0"></span>License Module for Hostbill

Download [blesta-license-module-for-hostbill.zip](https://account.blesta.com/client/plugin/download_manager/client_main/download/138/blesta-license-module-for-hostbill.zip) to your computer and unzip it. Then upload to your Hostbill server.